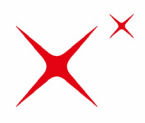

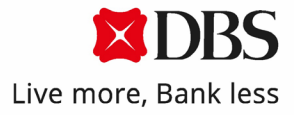

## **DBS IDEAL**

## **大額換匯線上申報流程**

**使用手冊**

**2022.11**

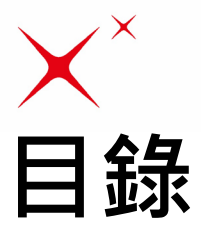

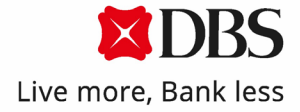

1. 數位憑證申請流程....................................................p[.3-5](#page-2-0) 2. 線上外匯交易服務....................................................p[.6-18](#page-5-0) 適用交易類型:

i. 涉及新台幣換匯交易

ii. 涉及新台幣換匯後外幣匯款至其他國內或海外帳戶交易 適用客戶:

i. 有IDEAL且已申請線上外匯交易服務之客戶

ii. 負責申報作業的授權者需安裝數位憑證

3. 線下外匯合約.........................................................p.[19-27](#page-18-0) 適用交易類型:

i. 已有線下外匯合約的上述2提供之交易服務 適用客戶:

i. 已與星展交易室或星展客服訂定線下外匯合約之客戶 4. 央行外匯申報書查詢..................................................p[.28](#page-27-0)

<span id="page-2-0"></span>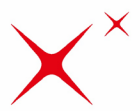

## **01 數位憑證申請流程**

- 申請路徑: IDEAL個人資料與個人設置→登入與安全→查詢/ 申請數位憑證
- 或於進行交易需要進行線上申報卻尚未申請數位憑證時, 系 統將自動導轉至申請頁面

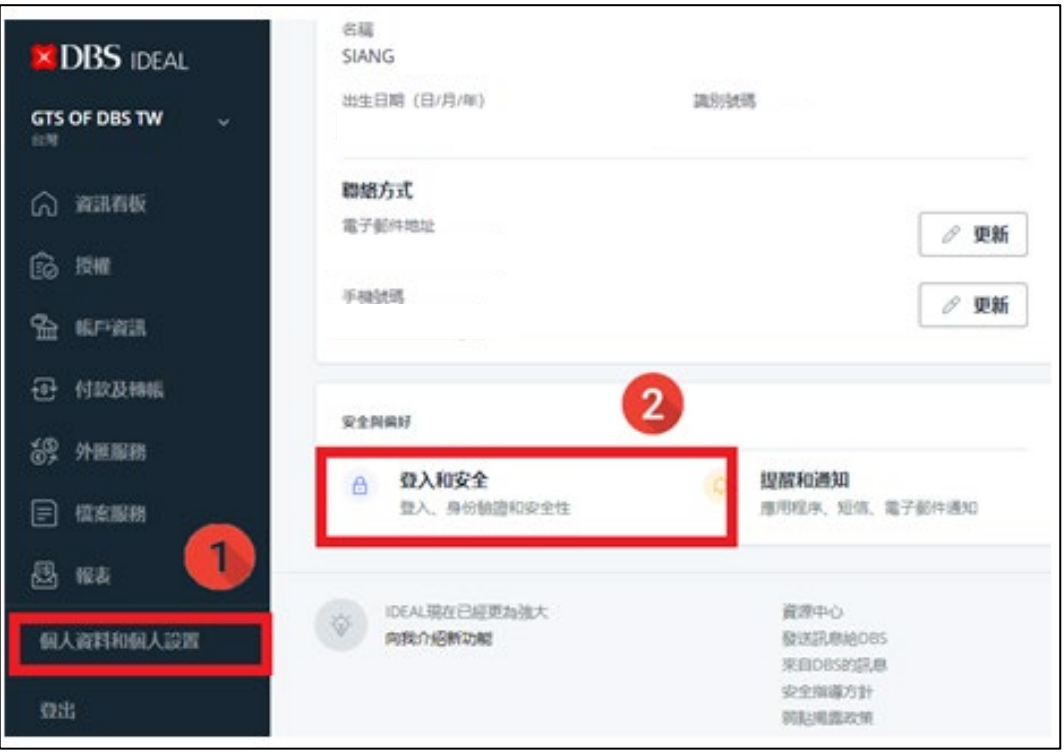

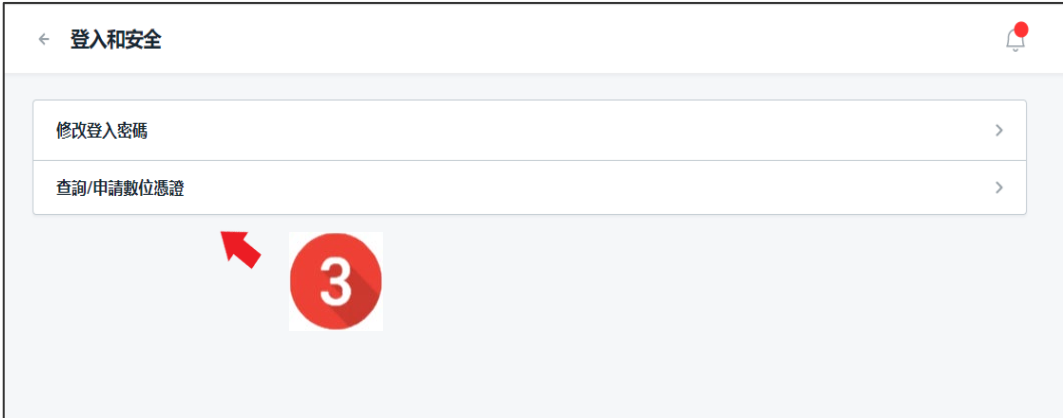

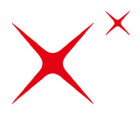

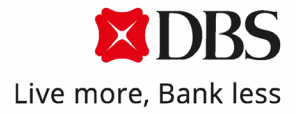

■ 申請步驟一:閱讀提醒事項→ 點擊設定繼續 **注意!若清除瀏覽器cookies後,需要重新設定安裝數位憑證**

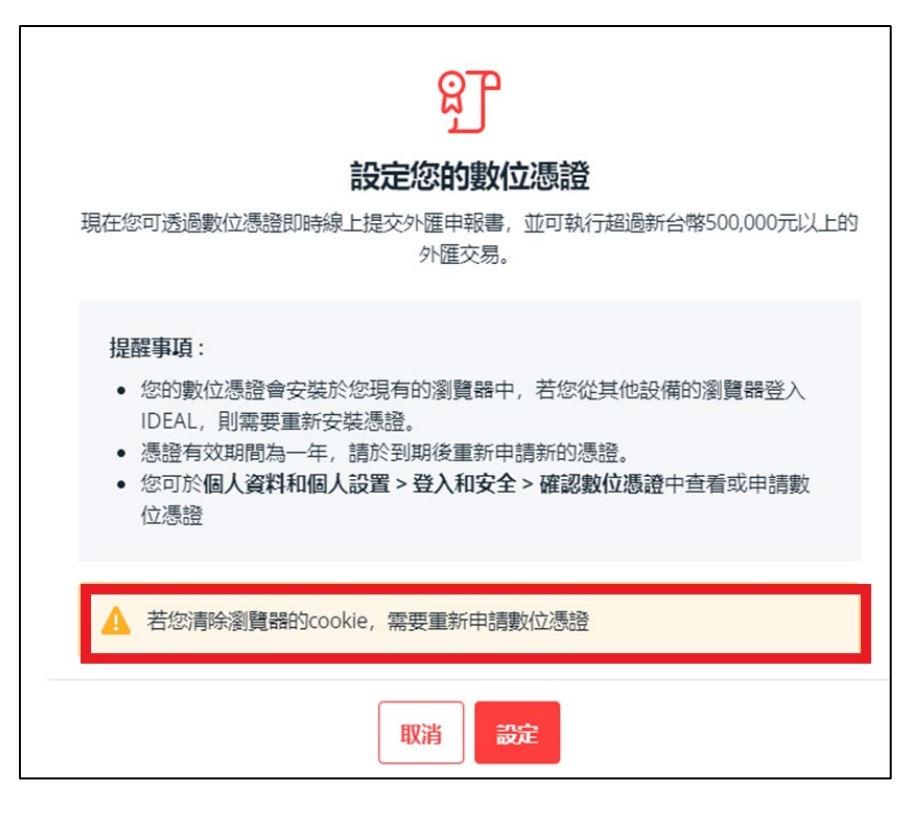

申請步驟二:閱讀確認條款與約定事項 → 點擊下一步繼續

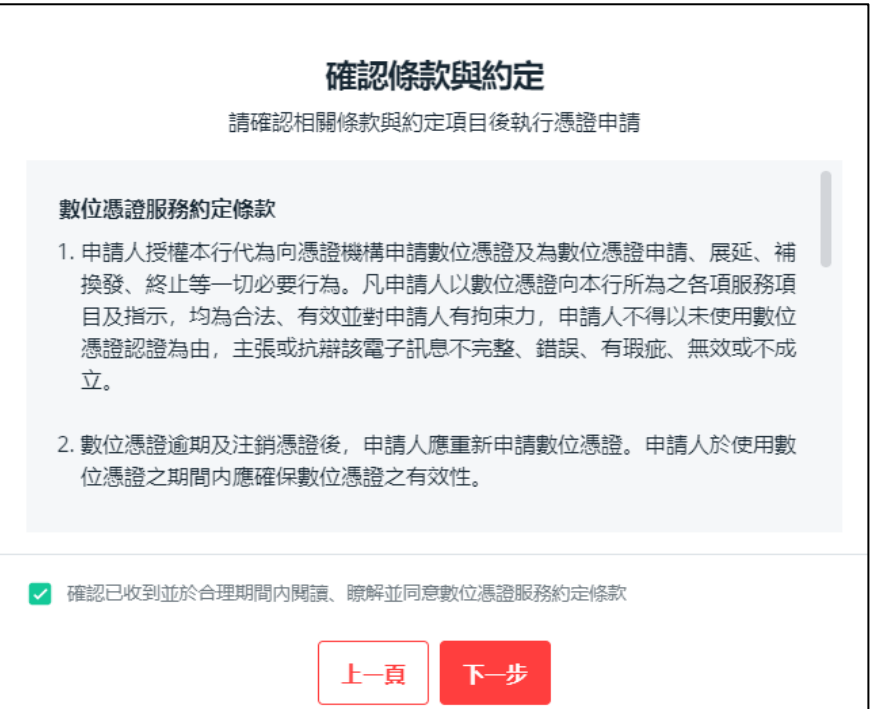

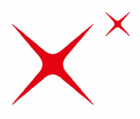

 $\Gamma$ 

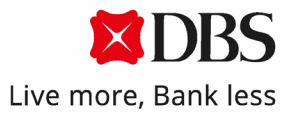

 $\overline{\phantom{a}}$ 

■ 申請步驟三:設定密碼(請輸入至少8位英數字) → 點擊確認 繼續

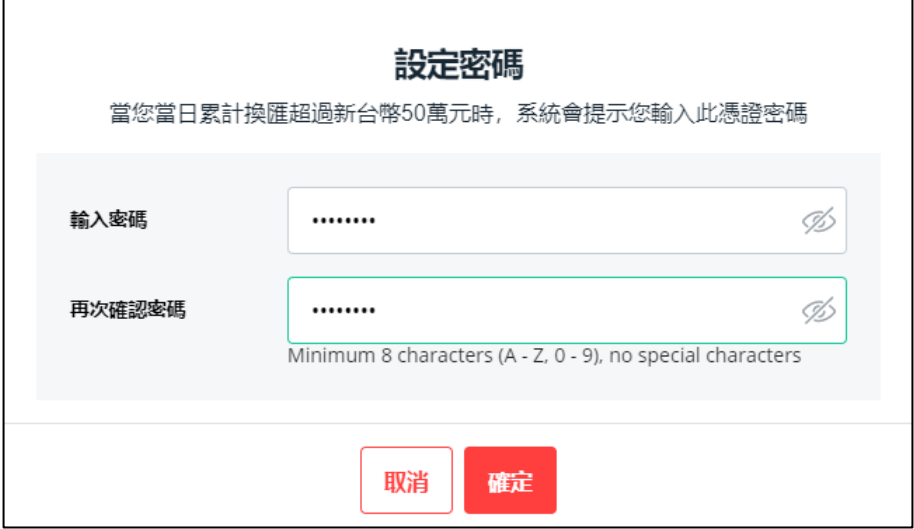

申請步驟四:設定完成

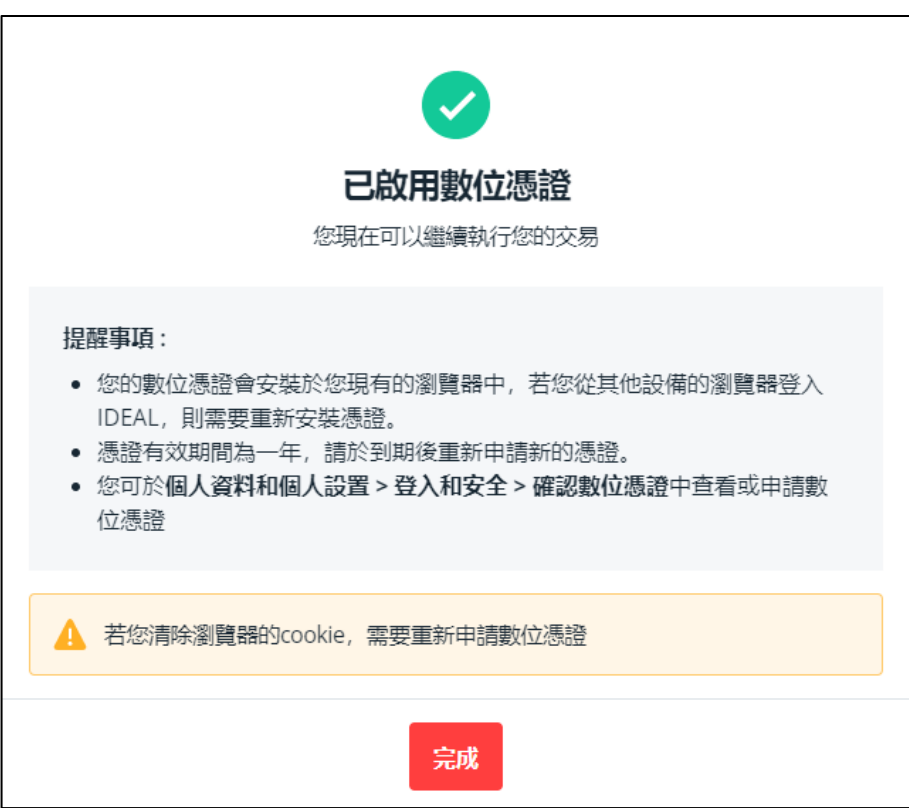

<span id="page-5-0"></span>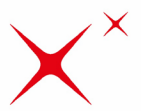

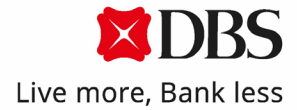

### **02 線上外匯交易服務**

編輯者步驟 (授權者步驟請參閱第**11**頁)

- 首先進入付款與轉帳
- 點擊 付款交易(匯款至他人帳戶) 或 轉帳至我的帳戶

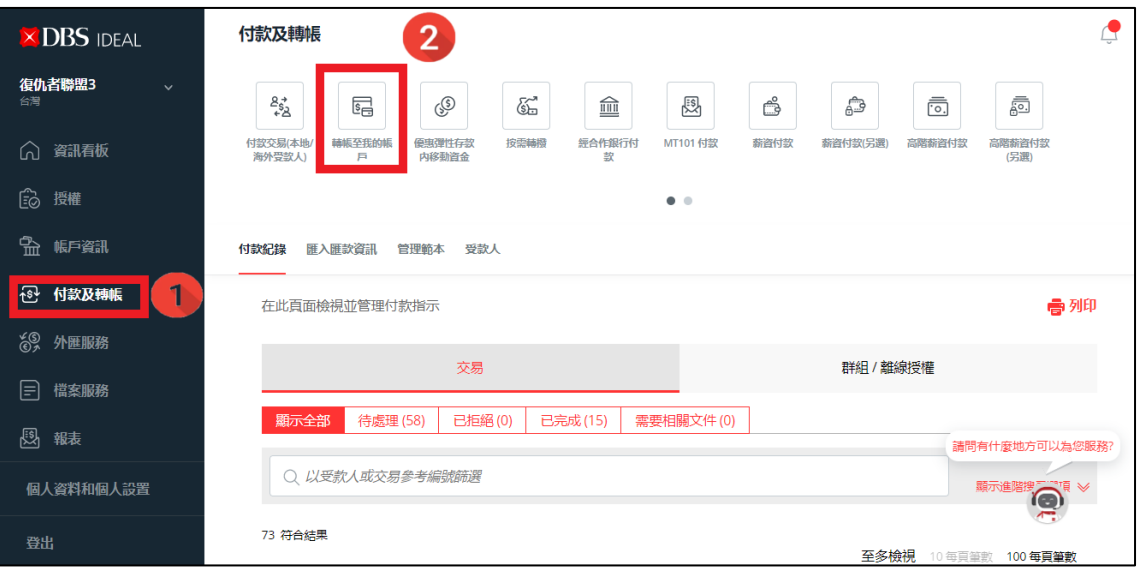

#### ■ 步驟1:選擇扣款帳戶和受款帳戶

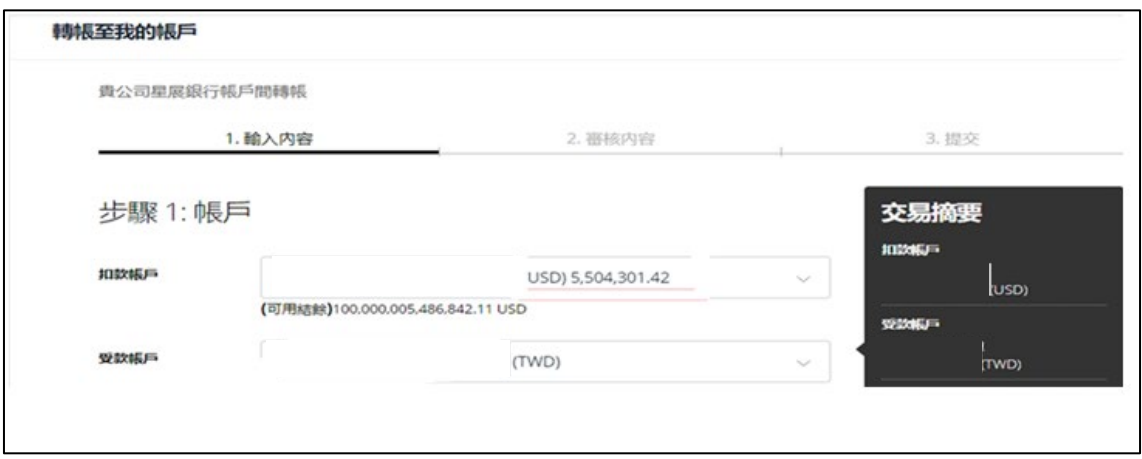

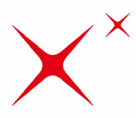

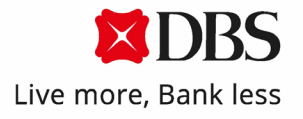

- 步驟2:輸入扣款金額。由於 IDEAL 進行外匯線上申報, 目前 僅提供單一匯率方向,因此**匯款金額請以新台幣欲換匯之外 幣金額為主進行輸入,鎖定外幣金額**,以完成交易。
- 交易金額大於50萬新台幣,或者當日累積換匯金額大於50萬 新台幣即可進行線上申報。

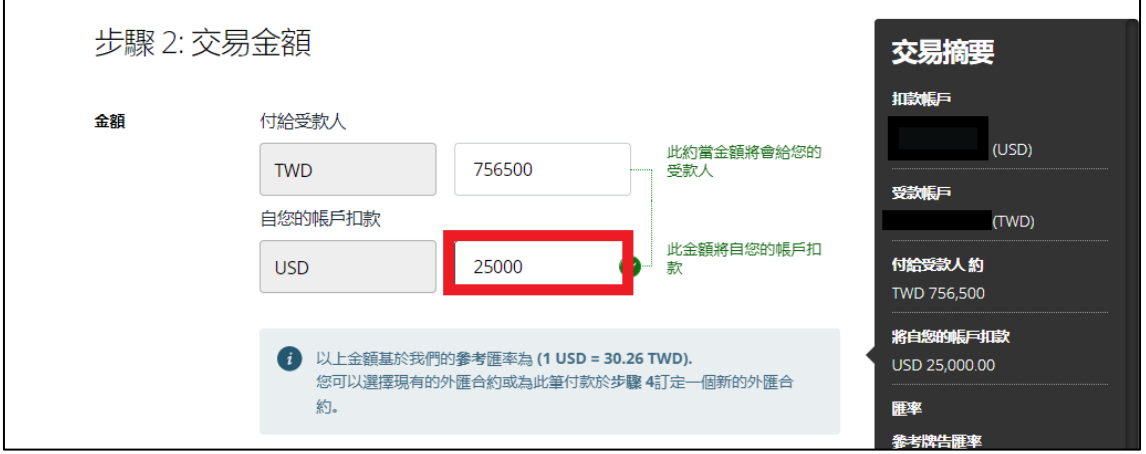

■ 若交易非鎖定於外幣金額,將無法進行線上申報作業。

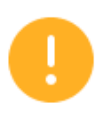

您所選擇固定的貨幣方向,僅提供參考匯率,無法進行線上外匯申報,請自行提供紙本 外匯收支及交易申報書等憑辦文件予本行,後續由本行透過人工作業處理結匯事宜。建 議您可以將金額固定於反向貨幣以繼續進行交易與完成線上外匯申報。謝謝諒解。

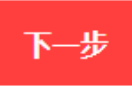

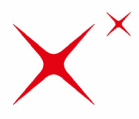

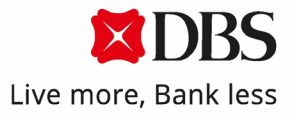

■ 步驟3:輸入付款日期,日期預設為今日付款。若有外匯交 易額度,亦可以選取 t+1 或 t+2 為交易日期。

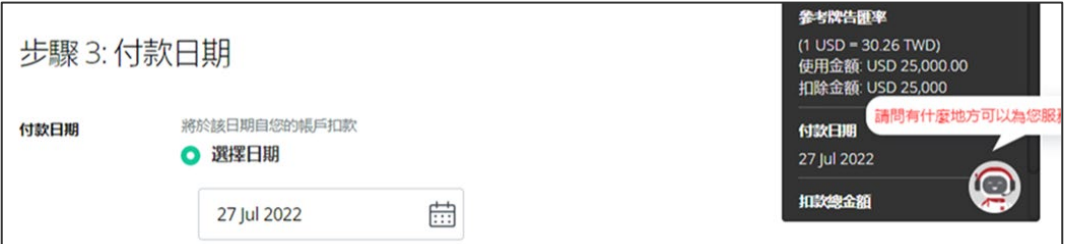

 步驟4:輸入正確申報性質。交易申報性質限制:依照央行 規範辦理。

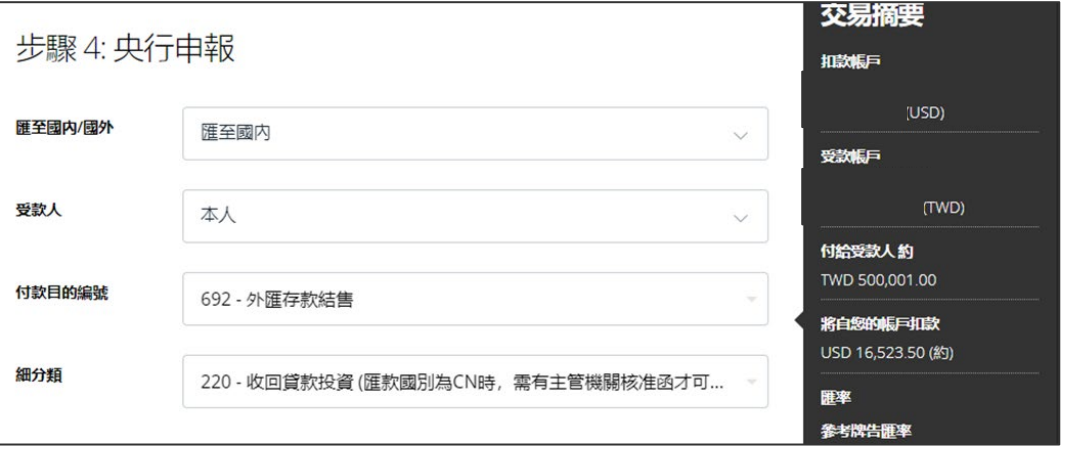

■ 步驟5: 因該筆或當日累計金額超過新台幣50萬元, 需由授權 **者於授權頁面取得匯率。**

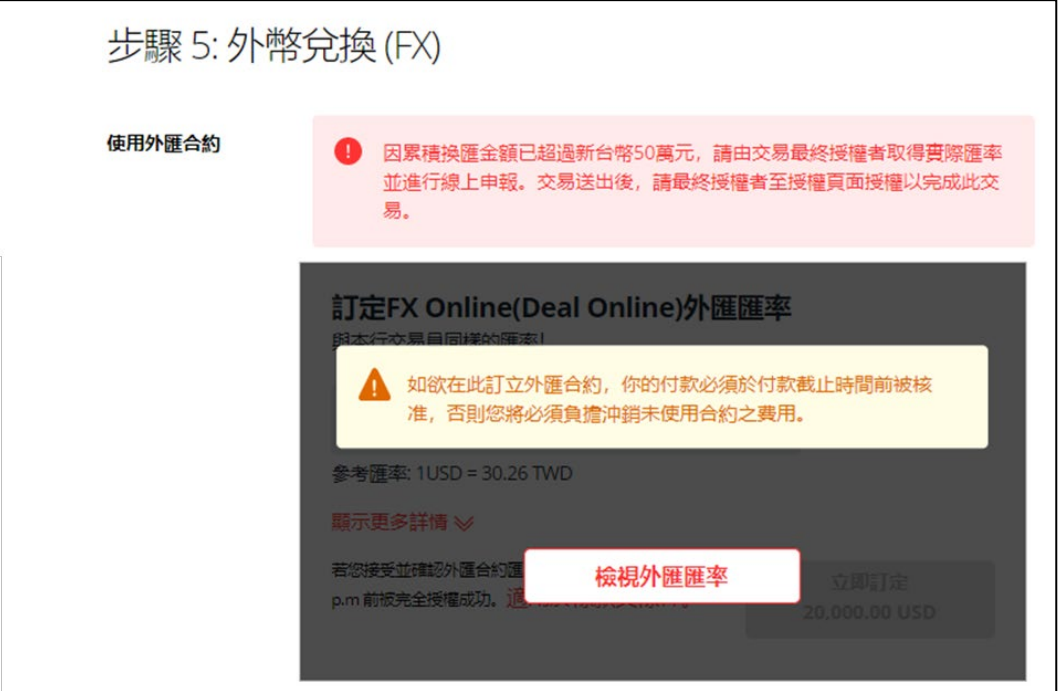

![](_page_8_Picture_0.jpeg)

![](_page_8_Picture_1.jpeg)

步驟6:選填內容:編號與其他資訊。

點擊下一步瀏覽確認交易內容並提交交易。

![](_page_8_Picture_23.jpeg)

![](_page_8_Picture_24.jpeg)

![](_page_9_Picture_0.jpeg)

![](_page_9_Picture_1.jpeg)

#### 交易確認頁面,**匯率為參考匯率,實際匯率將由授權者在授 權頁面取得。**

![](_page_9_Picture_18.jpeg)

![](_page_10_Picture_0.jpeg)

![](_page_10_Picture_1.jpeg)

授權者步驟

- 進入授權頁面,點擊"交易編號"進入交易細節頁面,取得匯 率並授權放行交易。
- 若該交易需要線上申報或是取得匯率,只能進行單筆授權。

![](_page_10_Picture_34.jpeg)

![](_page_11_Picture_0.jpeg)

![](_page_11_Picture_1.jpeg)

授權者步驟

- 點擊「檢視外匯匯率」進行申報書預覽,以取得實際匯率。
- 若尚未安裝數位憑證,請參考第4頁,完成數位憑證安裝。

![](_page_11_Picture_28.jpeg)

![](_page_12_Picture_0.jpeg)

![](_page_12_Picture_1.jpeg)

■ 確認外匯申報性質,IDEAL已預設帶入編輯者所填寫的性質別。 如有空值請於此步驟補充正確性質,並點擊下一步進行申報 書預覽。

![](_page_12_Figure_3.jpeg)

![](_page_12_Picture_37.jpeg)

![](_page_13_Picture_0.jpeg)

![](_page_13_Picture_1.jpeg)

■ 申報書預覽:點擊「下載申報書及確認」,申報書為PDF檔 案, 若確認無誤後, 點擊下一步回到授權頁面並預覽匯率。

![](_page_13_Picture_27.jpeg)

![](_page_13_Picture_28.jpeg)

![](_page_14_Picture_0.jpeg)

г

- 取得即時匯率:即時匯率顯示如下圖,點擊「立即訂定」確 認條款。(此匯率有效期間2分鐘,需於期間內完成申報與交 易流程)
- 確認及接受匯率以及條款並檢視最終申報書。

![](_page_14_Picture_39.jpeg)

![](_page_14_Picture_40.jpeg)

![](_page_15_Picture_0.jpeg)

 再次檢視申報書:**此申報書匯率為確認匯率**,點擊下一步完 成數位憑證簽章步驟。

![](_page_15_Picture_34.jpeg)

 輸入憑證密碼完成申報書提交 (**注意!**此密碼為數位憑證密碼非IDEAL登入密碼)

![](_page_15_Picture_35.jpeg)

![](_page_16_Picture_0.jpeg)

![](_page_16_Picture_1.jpeg)

- 此申報書提交完成後,將回到授權頁面。
- 確認匯款細節無誤,至頁面底端放行交易。

![](_page_16_Picture_21.jpeg)

![](_page_17_Picture_0.jpeg)

![](_page_17_Picture_1.jpeg)

- 選擇授權方式,完成交易授權。
- 請注意,請務必執行「授權」以完成交易,否則交易將不會 成立。

![](_page_17_Picture_29.jpeg)

![](_page_17_Picture_5.jpeg)

<span id="page-18-0"></span>![](_page_18_Picture_0.jpeg)

![](_page_18_Picture_1.jpeg)

#### Offline Contract線下外匯合約查詢

- 可由IDEAL首頁→外匯服務中查詢與本行已事先議定完成的外 匯合約
- 亦可由下面圖示2輸入合約編號查詢既有合約

![](_page_18_Picture_39.jpeg)

![](_page_19_Picture_0.jpeg)

編輯者步驟 (授權者步驟請參閱第**24**頁)

- 首先進入付款與轉帳
- 點擊 付款交易(匯款至他人帳戶) 或 轉帳至我的帳戶

![](_page_19_Picture_51.jpeg)

#### ■ 步驟1:選擇扣款帳戶和受款帳戶

![](_page_19_Picture_52.jpeg)

![](_page_20_Picture_0.jpeg)

![](_page_20_Picture_1.jpeg)

- 步驟2:輸入扣款金額。由於 IDEAL 進行外匯線上申報, 目前 僅提供單一匯率方向,因此**匯款金額請以新台幣欲換匯之外 幣金額為主進行輸入,鎖定外幣金額**,以完成交易。
- 交易金額大於50萬新台幣,或者當日累積換匯金額大於50萬 新台幣即可進行線上申報。

![](_page_20_Picture_51.jpeg)

■ 若交易非鎖定於外幣金額,將無法進行線上申報作業。

![](_page_20_Picture_52.jpeg)

![](_page_21_Picture_0.jpeg)

![](_page_21_Picture_1.jpeg)

■ 步驟3:輸入付款日期,日期預設為今日付款。若有外匯交 易額度,亦可以選取 t+1 或 t+2 為交易日期。

![](_page_21_Picture_54.jpeg)

■ 步驟4:輸入正確申報性質。交易申報性質限制:依照央行 規範辦理。

![](_page_21_Picture_55.jpeg)

■ 步驟5: 由外匯合約列表中選取欲使用的外匯合約, 並完成步 驟六至交易預覽。

![](_page_21_Picture_56.jpeg)

![](_page_22_Picture_0.jpeg)

#### ■ 交易預覽頁面匯率已顯示為所選取之外匯合約匯率,內容確 認無誤即可送出讓授權者授權交易。

![](_page_22_Picture_23.jpeg)

![](_page_23_Picture_0.jpeg)

![](_page_23_Picture_1.jpeg)

授權者步驟

- 進入授權頁面,點擊交易編號進入交易細節頁面,確認交易 細節並授權放行交易。
- 若該交易需要線上申報,只能進行單筆授權。

![](_page_23_Picture_30.jpeg)

![](_page_24_Picture_0.jpeg)

授權者步驟

- 若尚未安裝數位憑證,請參考第4頁,完成數位憑證安裝。
- 確認外匯申報性質,IDEAL已預設帶入編輯者所填寫的性質別。 如有空值請於此步驟補充正確性質,並點擊下一步進行申報 書預覽。

![](_page_24_Figure_5.jpeg)

![](_page_24_Figure_6.jpeg)

![](_page_25_Picture_0.jpeg)

Г

![](_page_25_Picture_1.jpeg)

٦

 申報書預覽:**此申報書匯率為確認匯率**,點擊下一步完成數 位憑證簽章步驟。

![](_page_25_Picture_39.jpeg)

 輸入憑證密碼完成申報書提交 (**注意!**此密碼為數位憑證密碼非IDEAL登入密碼)

![](_page_25_Picture_40.jpeg)

![](_page_26_Picture_0.jpeg)

![](_page_26_Picture_1.jpeg)

#### ■ 此申報書提交完成後,顯示交易已授權完成

![](_page_26_Picture_3.jpeg)

<span id="page-27-0"></span>![](_page_27_Picture_0.jpeg)

### **04 央行外匯申報書查詢**

- 已完成線上申報的交易,可於IDEAL付款與轉帳頁面內,下載 外匯申報書。
- 路徑:付款與轉帳→點選交易考編號進入付款內容→於央行 申報點擊下載

![](_page_27_Picture_41.jpeg)

![](_page_27_Picture_42.jpeg)

![](_page_28_Picture_0.jpeg)

![](_page_28_Picture_1.jpeg)

# Thank You!

如有任何問題, 歡迎聯絡 星展企業一線通: 02-6606-0302 (服務時間:週一至週五,上午八點半至下午六點半)

![](_page_28_Picture_4.jpeg)

![](_page_29_Picture_0.jpeg)

![](_page_29_Picture_1.jpeg)

#### **聲明** Disclaimer

此文件是由星展(台灣)商業銀行股份有限公司(下稱「星展銀行(台灣)」)發布,僅供星展銀行 IDEAL企業網路銀行客戶參考使用。

此文件為星展銀行(台灣)之資產並且受相關智慧財產權法律保護,他人對於其任何形式之重製、 銷售、分發、發布、公開、流通、修改、散布或者商業相關使用皆不被允許。在法律允許的最 大範圍內,星展銀行(台灣) 對於因任何依賴及/或使用此文件上之資訊所造成的任何損失或損害 (包括直接、特殊、間接、附隨或利潤損失等)不負相關責任。星展銀行(台灣)保留所有對於此文 件內容的修改權利。

© 星展(台灣)商業銀行股份有限公司

The document is published by DBS Bank (Taiwan) Ltd. ("DBS") for DBS IDEAL customers and is for information only.

The information in this document is property of DBS and is protected by applicable intellectual property laws. No reproduction, sale, distribution, publication, broadcast, circulation, modification, dissemination, or commercial exploitation of such information in any manner is permitted. To the maximum extent permitted by law, DBS accepts no liability for any losses or damages (including direct, special, indirect, consequential, incidental or loss of profits) of any kind arising from or in connection with any reliance and/or use of the information in the User Manual. DBS Reserves the right to amend the information in this document.

© DBS Bank (Taiwan) Ltd.